# Ajout et abandon de nœuds dans les anneaux commuté à chemin unidirectionnel  $\overline{a}$

# **Contenu**

**[Introduction](#page-0-0)** [Conditions préalables](#page-0-1) [Conditions requises](#page-0-2) [Components Used](#page-0-3) [Informations générales](#page-0-4) **[Conventions](#page-1-0)** [Comment ajouter un noeud à l'UPSR](#page-2-0) [Vérifier l'intégrité du circuit](#page-2-1) [Lancer un commutateur de protection forcée](#page-3-0) [Connexion des fibres au nouveau noeud](#page-4-0) [Relancer CTC](#page-5-0) [Mettre à jour les circuits](#page-6-0) [Libérer le commutateur de protection](#page-8-0) [Comment supprimer un noeud du routeur UPSR](#page-11-0) [Supprimer les circuits abandonnés au niveau du noeud en cours de suppression](#page-11-1) [Informations connexes](#page-19-0)

# <span id="page-0-0"></span>**Introduction**

Ce document décrit comment ajouter et supprimer un noeud 15454 dans un anneau UPSR (Unidirectional Path Switched Ring). Grâce à l'utilisation d'une configuration de travaux pratiques entièrement documentée avec des explications détaillées, le document guide le lecteur à travers les étapes nécessaires à l'ajout et à la suppression d'un noeud dans un UPSR

# <span id="page-0-1"></span>Conditions préalables

### <span id="page-0-2"></span>**Conditions requises**

Aucune condition préalable spécifique n'est requise pour ce document.

#### <span id="page-0-3"></span>Components Used

Ce document n'est pas limité à des versions de matériel et de logiciel spécifiques.

#### <span id="page-0-4"></span>Informations générales

Ce document utilise un exemple de configuration de travaux pratiques avec trois noeuds (Node1, Node2 et Node3) afin de montrer comment ajouter et supprimer un quatrième noeud (Node4) entre Node1 et Node3. Ce schéma de réseau montre la configuration utilisée ici :

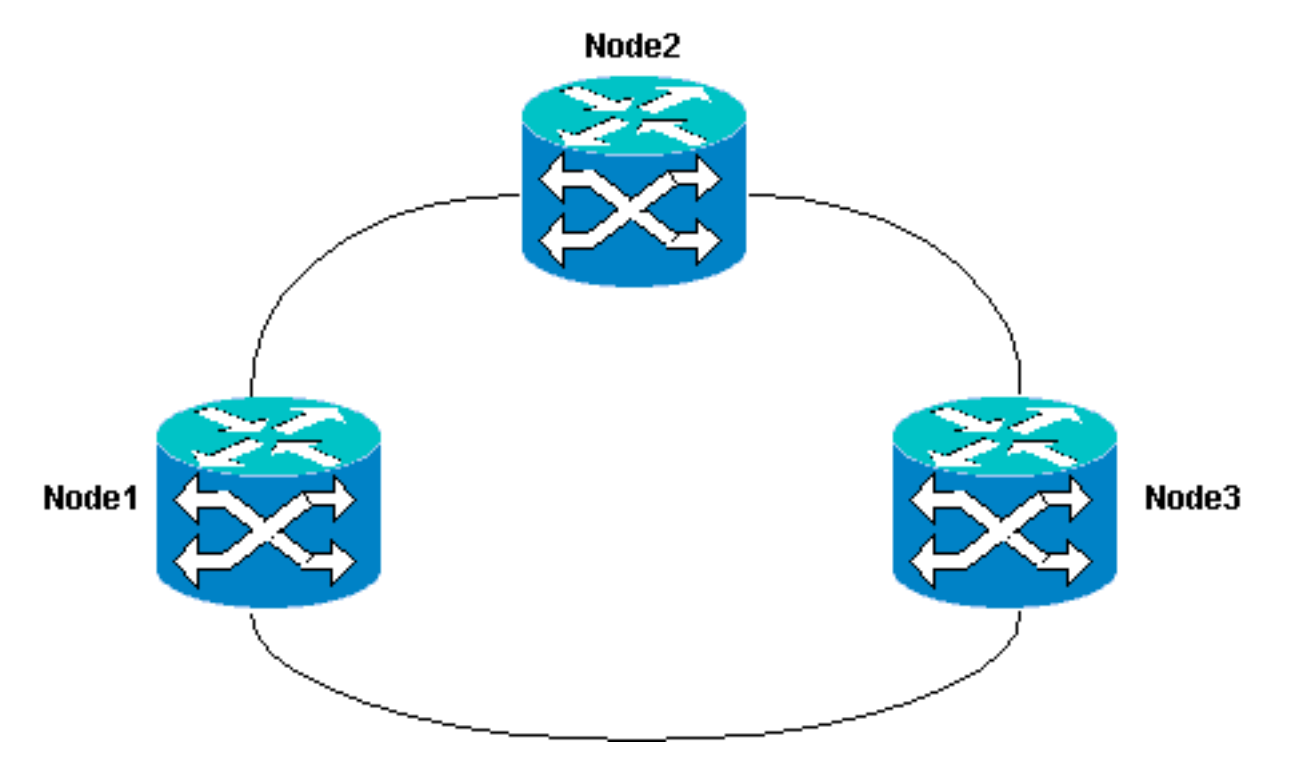

Dans ce document, il est supposé que le nouveau noeud est monté en rack et alimenté avec toutes ses cartes installées et leur provisionnement terminé. Le provisionnement comprend :

- Généralités
- Réseau
- Calendrier
- Canaux de communication de données SONET (SDCC)
- Mettre les ports optiques en service

Les références des tâches précédentes se trouvent dans la section Configuration d'un UPSR du [Guide de procédure ONS 15454 de Cisco, version 3.4](//www.cisco.com/univercd/cc/td/doc/product/ong/15400/r34docs/procedur/index.htm). Veillez à exécuter le trafic de test via le nouveau noeud afin de vérifier que tout le matériel est opérationnel. Effectuez cette opération avant le début de la procédure. Vous devez également identifier et étiqueter toutes les fibres concernées avant de commencer.

Remarque : Vous ne pouvez ajouter qu'un noeud à un UPSR à la fois.

Attention : Les procédures d'[ajout](#page-2-0) d'[un noeud](#page-2-0) et de [suppression d'un noeud](#page-11-0) affectent le service et doivent être exécutées pendant une fenêtre de maintenance en raison de la commutation de protection impliquée. Des interruptions de trafic pouvant aller jusqu'à trois minutes sont possibles pour tout trafic Ethernet en raison de la convergence Spanning Tree. Tous les autres trafics sont touchés jusqu'à 50 ms. En outre, la procédure de [suppression d'un noeud](#page-11-0) entraîne une panne de chaque circuit qui a modifié le STS (Synchronous Transport Signal) ou le VT (Virtual Tributaire) alors qu'il traverse le noeud supprimé afin d'obtenir une coupure pendant le temps nécessaire à la suppression et à la reconstruction. Cela dépend de la compétence de l'opérateur avec Cisco Transport Controller (CTC).

## <span id="page-1-0"></span>**Conventions**

Pour plus d'informations sur les conventions utilisées dans ce document, reportez-vous à [Conventions relatives aux conseils techniques Cisco.](//www.cisco.com/en/US/tech/tk801/tk36/technologies_tech_note09186a0080121ac5.shtml)

# <span id="page-2-0"></span>Comment ajouter un noeud à l'UPSR

Cette procédure vous implique :

- Vérifier l'intégrité du circuit.
- Démarrez un commutateur de protection forcée.
- Connectez les fibres au nouveau noeud.
- Relancer CTC
- Mettre à jour les circuits.
- Relâchez le commutateur de protection forcée.

Il s'agit de la topologie en anneau UPSR dans la configuration des travaux pratiques, comme le montre la vue du réseau CTC :

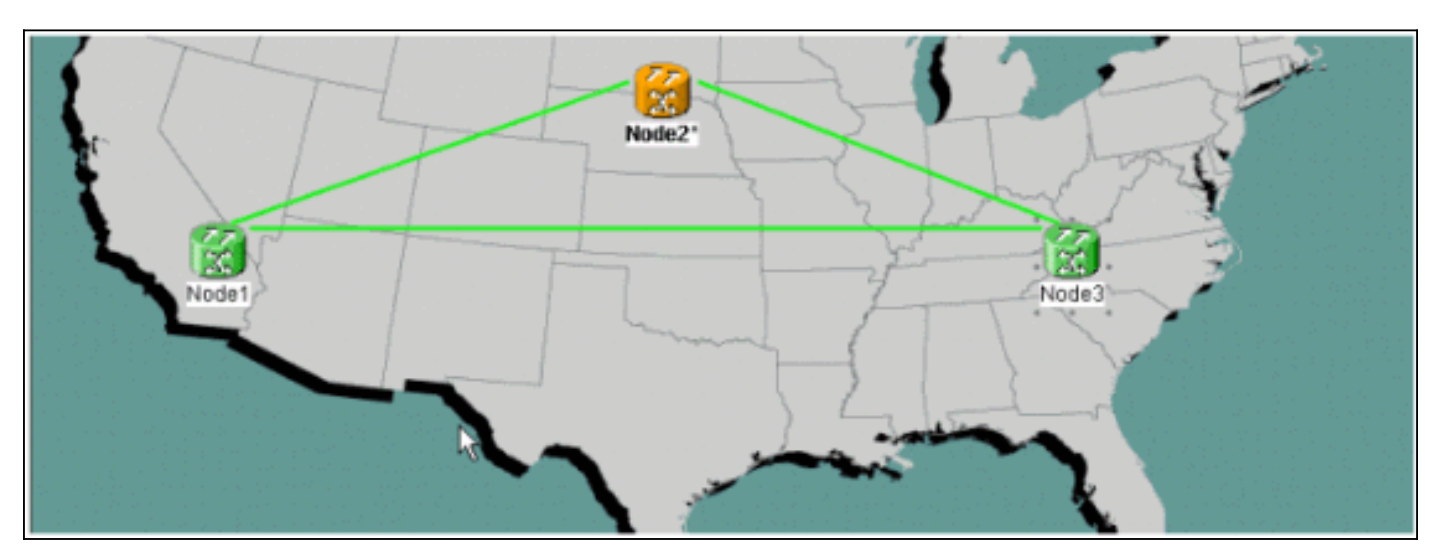

### <span id="page-2-1"></span>Vérifier l'intégrité du circuit

Suivez les étapes des instructions fournies afin de vérifier l'intégrité du circuit :

1. Dans la vue du réseau CTC, vérifiez que tous les circuits sont à l'état Actif. Si des circuits sont dans un état Incomplet, ne continuez pas. Reportez-vous aux [Méthodes](//www.cisco.com/warp/customer/127/Circuits/15454_circuits.html) [Recommandées lors de la configuration des circuits sur le](//www.cisco.com/warp/customer/127/Circuits/15454_circuits.html) document [ONS 15454](//www.cisco.com/warp/customer/127/Circuits/15454_circuits.html) afin de résoudre les problèmes liés aux circuits dans un état incomplet.

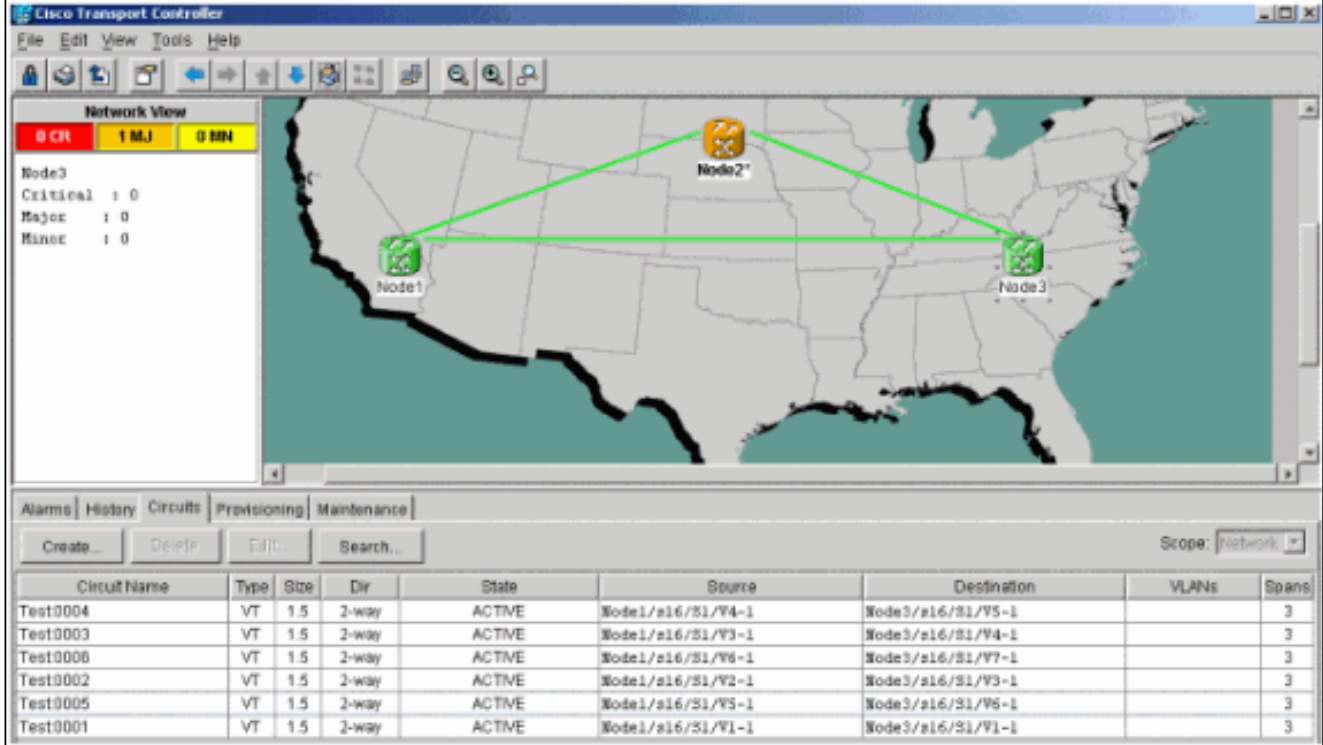

2. Vérifiez que tous les circuits sont à l'état Actif avant de continuer.

#### <span id="page-3-0"></span>Lancer un commutateur de protection forcée

Suivez ces instructions afin de lancer un commutateur de protection forcée :

- 1. Forcer manuellement le trafic à partir de l'étendue où le nouveau noeud (Noeud4) est inséré.
- 2. Un commutateur de protection forcée peut provoquer une interruption de service si l'anneau UPSR n'est pas exempt d'erreurs. Vérifiez les statistiques PM pour toutes les cartes optiques de l'UPSR :Connectez-vous à chaque étagère de l'anneau.Cliquez sur chaque carte optique UPSR.Choisissez Performances.Cliquez sur Actualiser.Vérifiez que tous les champs contiennent des valeurs zéro.Si vous voyez des valeurs zéro dans tous les champs, la plage s'exécute sans erreurs. Attention : Le trafic n'est pas protégé lors d'un commutateur de protection forcée.
- 3. Dans la vue Réseau, localisez l'étendue où le nouveau noeud doit être inséré, Node1 à Node3 dans la configuration des travaux pratiques.Cliquez avec le bouton droit de la souris sur la plage et choisissez Circuits dans le menu. Ceci affiche une fenêtre qui affiche les circuits sur la

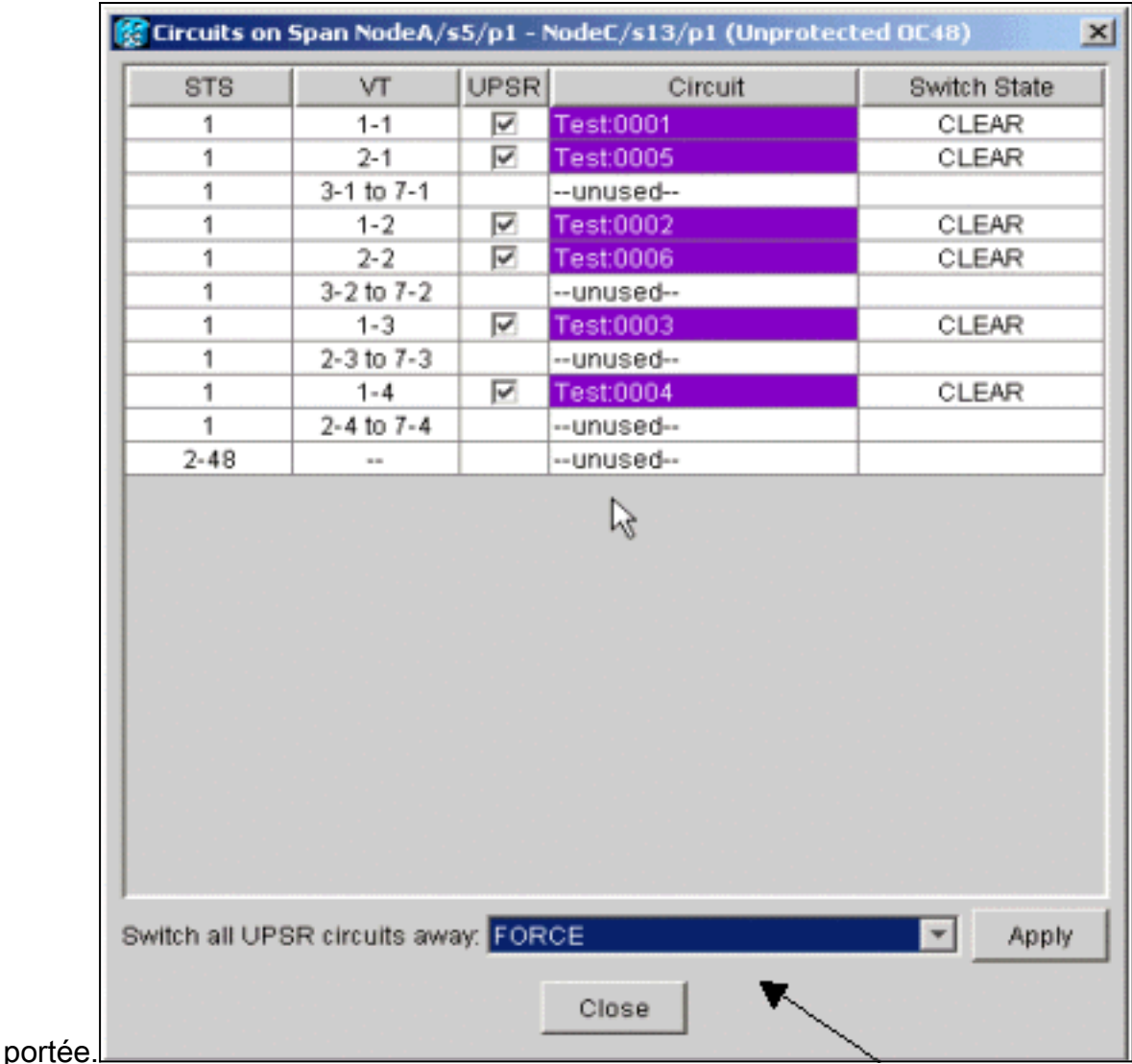

- 4. Choisissez Forcer dans le menu déroulant Sélecteur de commutateur UPSR.
- 5. Cliquez sur Apply.
- 6. Cliquez sur **Oui** dans l'invite de la boîte de dialogue de confirmation afin que la modification prenne effet.Remarque : Tout le trafic est maintenant forcé à partir de cette plage. Le trafic emprunte maintenant un autre chemin autour de l'autre côté de l'anneau.
- 7. Cliquez sur OK dans la boîte de dialogue d'informations.

#### <span id="page-4-0"></span>Connexion des fibres au nouveau noeud

Suivez ces instructions afin de connecter les fibres au nouveau noeud :

1. Déconnectez manuellement les fibres entre Node1 et Node3, puis connectez les fibres entre Node1 et Node3 au nouveau Node4.

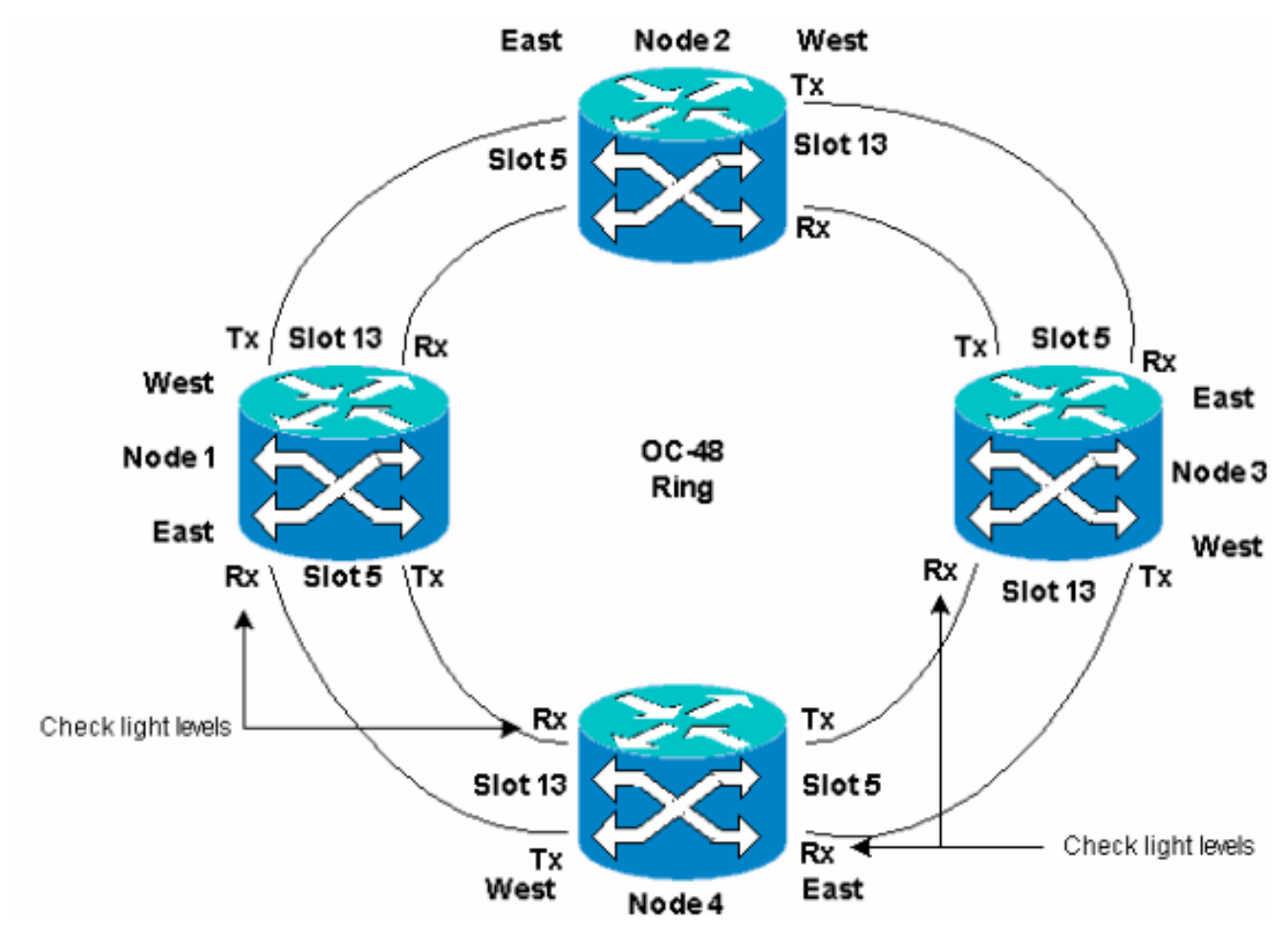

2. Assurez-vous que vous avez une configuration Est à Ouest autour de l'anneau.Remarque : Il est recommandé de considérer la carte de liaison optique la plus à droite de l'étagère comme étant la fibre orientale et la carte de liaison optique la plus à gauche de l'étagère comme étant la fibre occidentale.Dans la configuration des travaux pratiques précédente, nous nous connectons :Noeud 3 du logement 13 au logement 54Noeud 13 du logement 4 au logement 51Dans chaque cas, il est recommandé de connecter uniquement les fibres Tx et de vérifier les niveaux de lumière avant de connecter les fibres Rx. Les niveaux Rx se trouvent dans la section Référence des cartes du [Guide de référence ONS 15454 de Cisco, version 3.4.](//www.cisco.com/en/US/products/hw/optical/ps2006/prod_technical_reference_list.html)

### <span id="page-5-0"></span>Relancer CTC

Arrêtez et relancez l'application CTC.

Remarque : À ce stade, il est normal de voir des alarmes UNEQ-P (Unequipped Path) sur les cartes optiques des noeuds 1 et 3 adjacents au nouveau noeud 4.

Dans la vue Réseau, le nouveau noeud est visible :

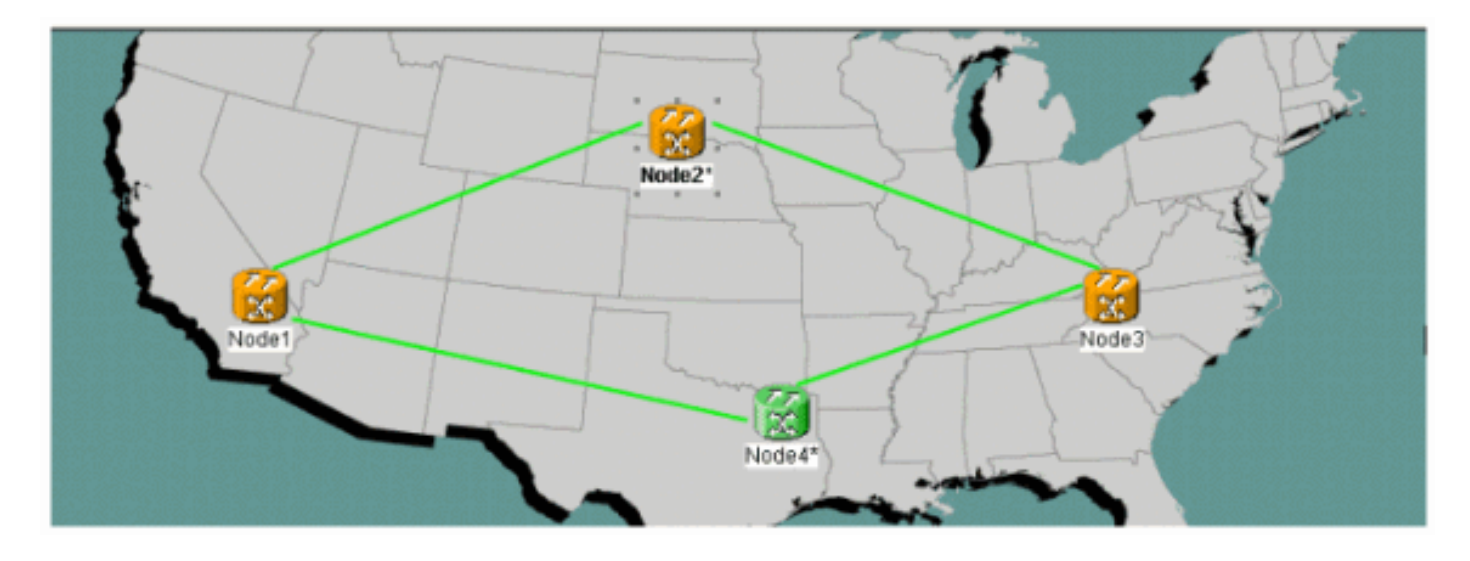

## <span id="page-6-0"></span>Mettre à jour les circuits

Complétez ces étapes afin de mettre à jour les circuits :

1. Cliquez sur l'onglet Circuits et attendez quelques minutes pour que les circuits finissent le chargement, y compris les travées.Une fois le chargement des circuits terminé, notez que certains sont dans un état Incomplet. Notez le nombre de circuits

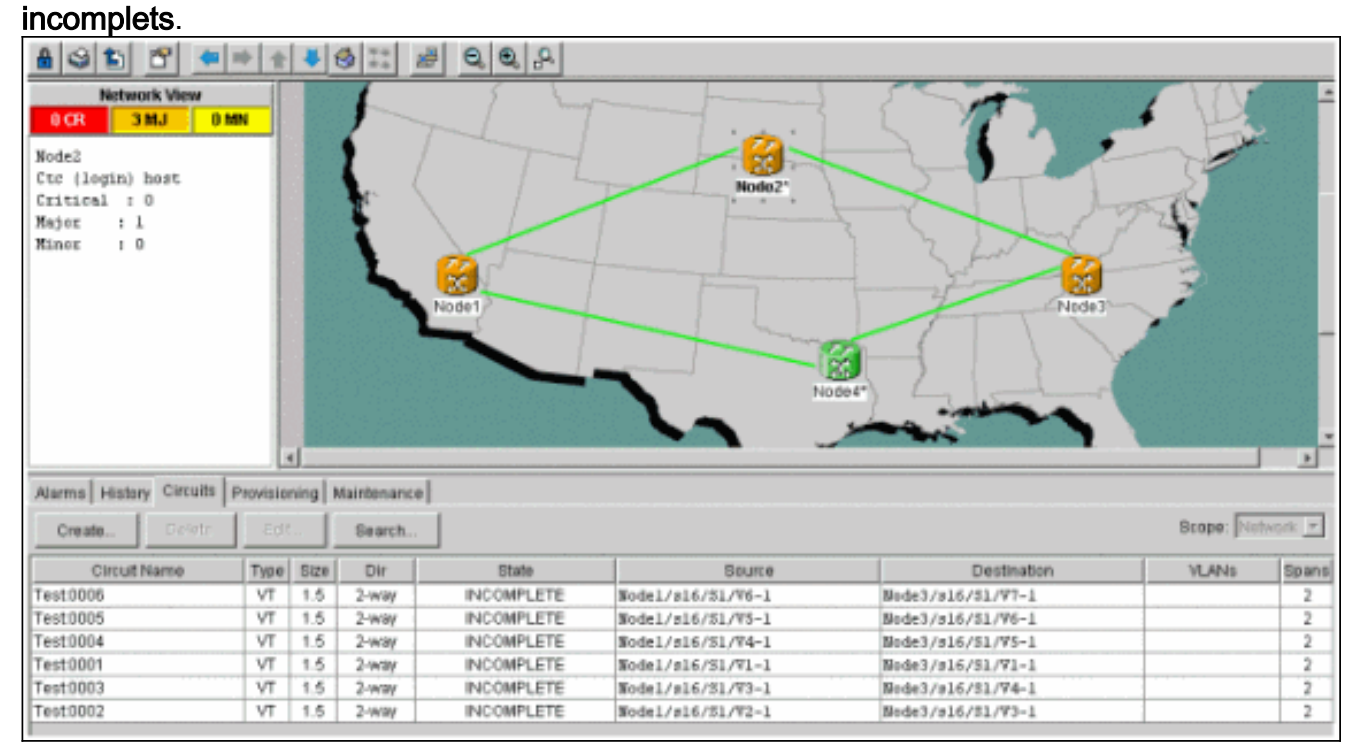

2. Tous les circuits incomplets doivent être mis à jour afin de tenir compte du nouveau noeud4 ajouté.Cliquez avec le bouton droit sur Noeud4 et choisissez Mettre à jour les circuits avec un nouveau noeud dans le menu.

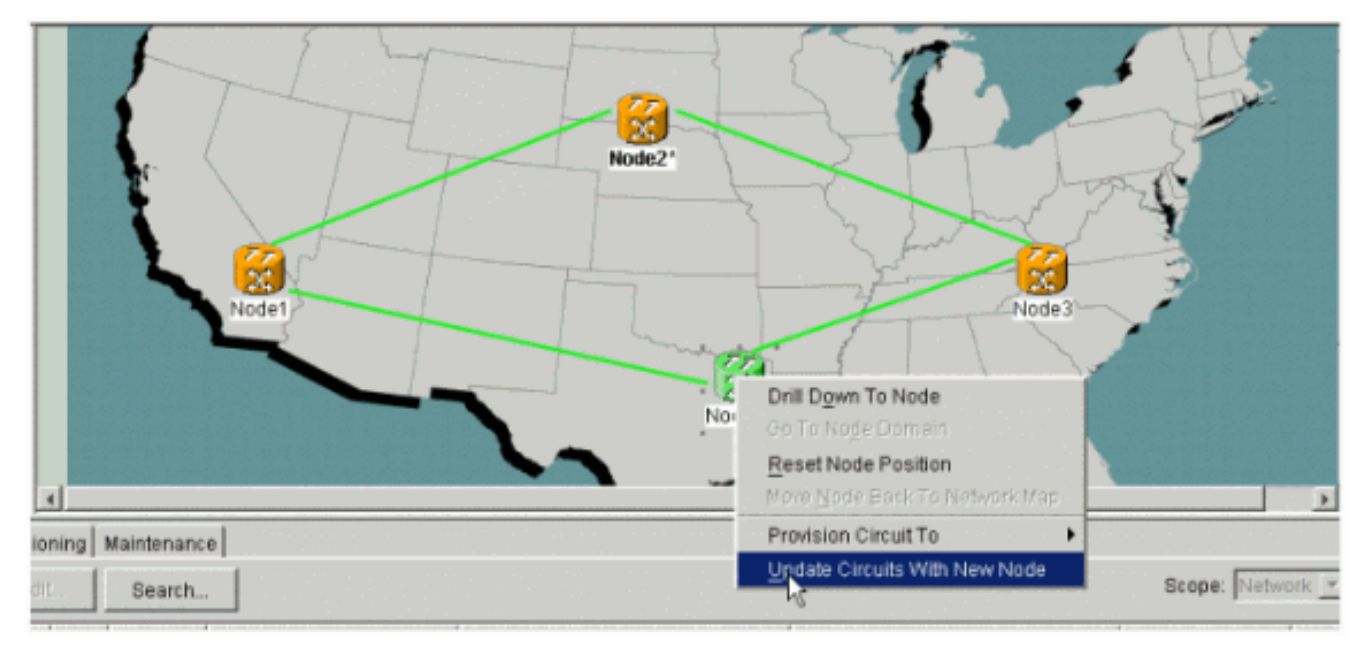

3. Une boîte de dialogue s'affiche, qui indique que les circuits sont mis à jour.Les circuits deviennent actifs un par

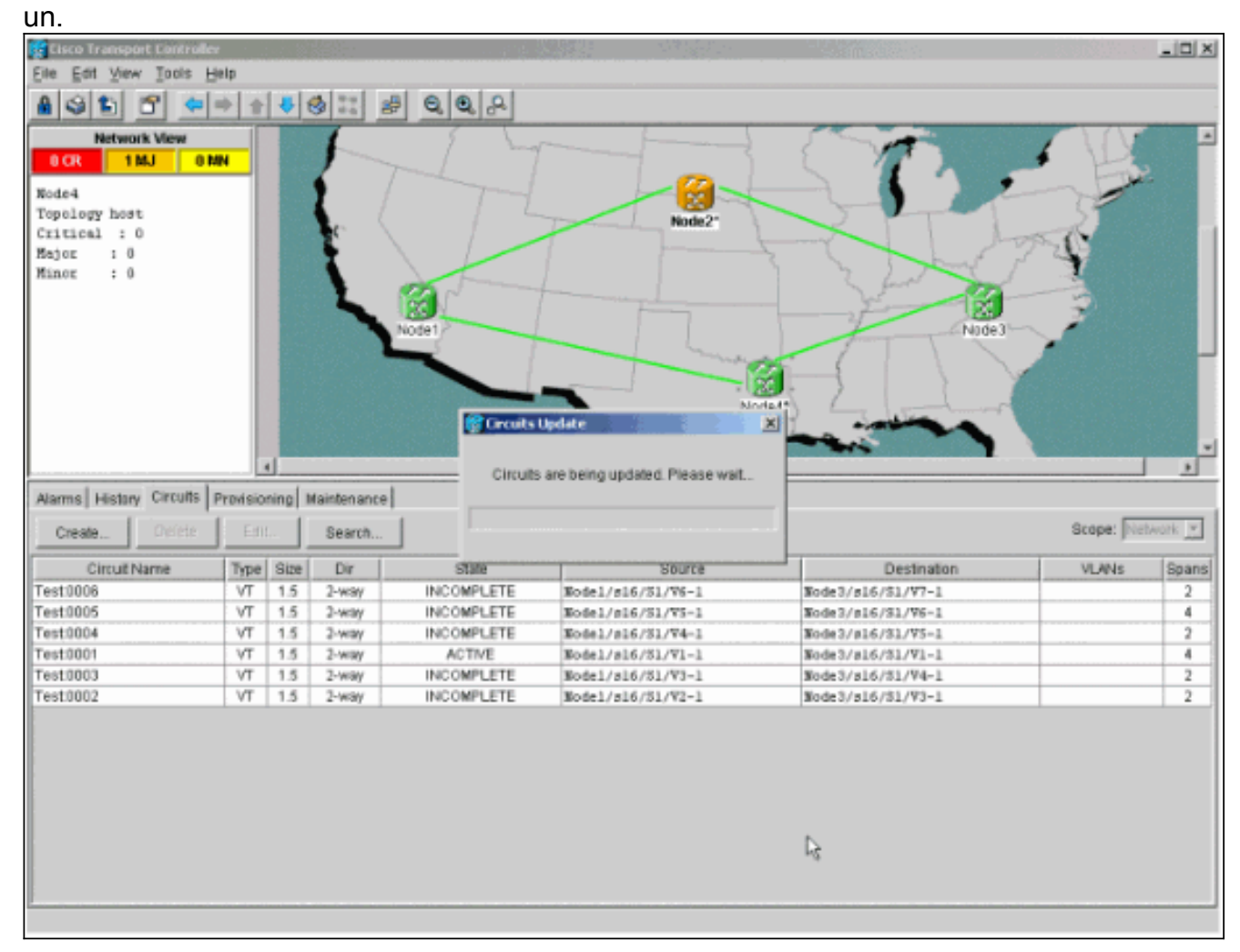

4. Lorsque tous les circuits sont mis à jour, une boîte de dialogue de confirmation apparaît, qui indique le nombre de circuits mis à jour.Ce nombre doit correspondre au nombre de circuits incomplets indiqué à l'étape 1. À ce stade, tous les circuits doivent être actifs.

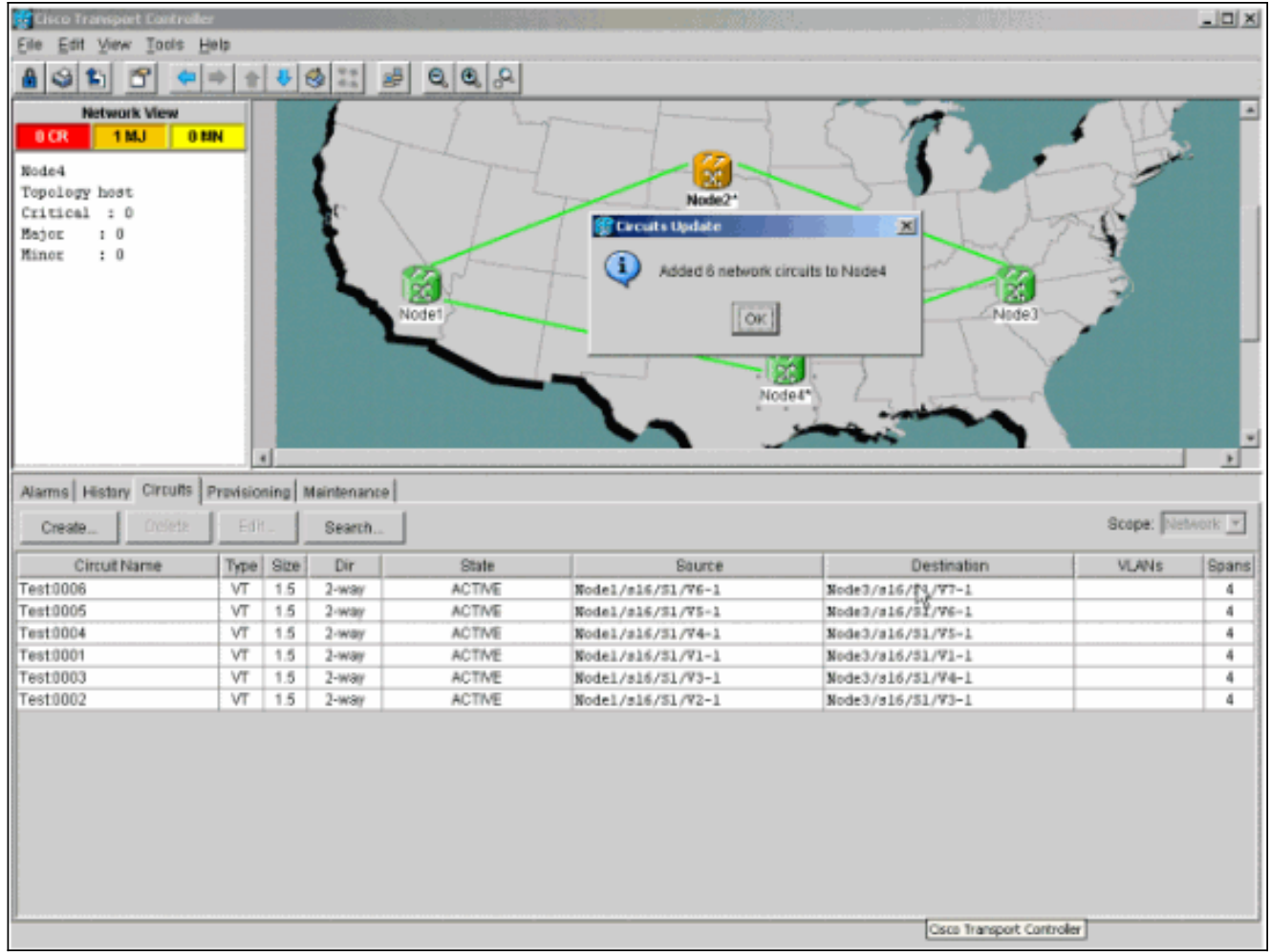

5. Cliquez sur **OK** dans la boîte de dialogue.**Remarque :** Si le nombre de circuits mis à jour ne correspond pas au nombre indiqué à l'étape 1 ou s'il existe encore des circuits incomplets, répétez les étapes 2 à 5.

### <span id="page-8-0"></span>Libérer le commutateur de protection

Complétez ces étapes afin de libérer le commutateur de protection :

Cliquez avec le bouton droit sur l'une des étendues adjacentes au nouveau noeud4 et 1.choisissez Circuits.

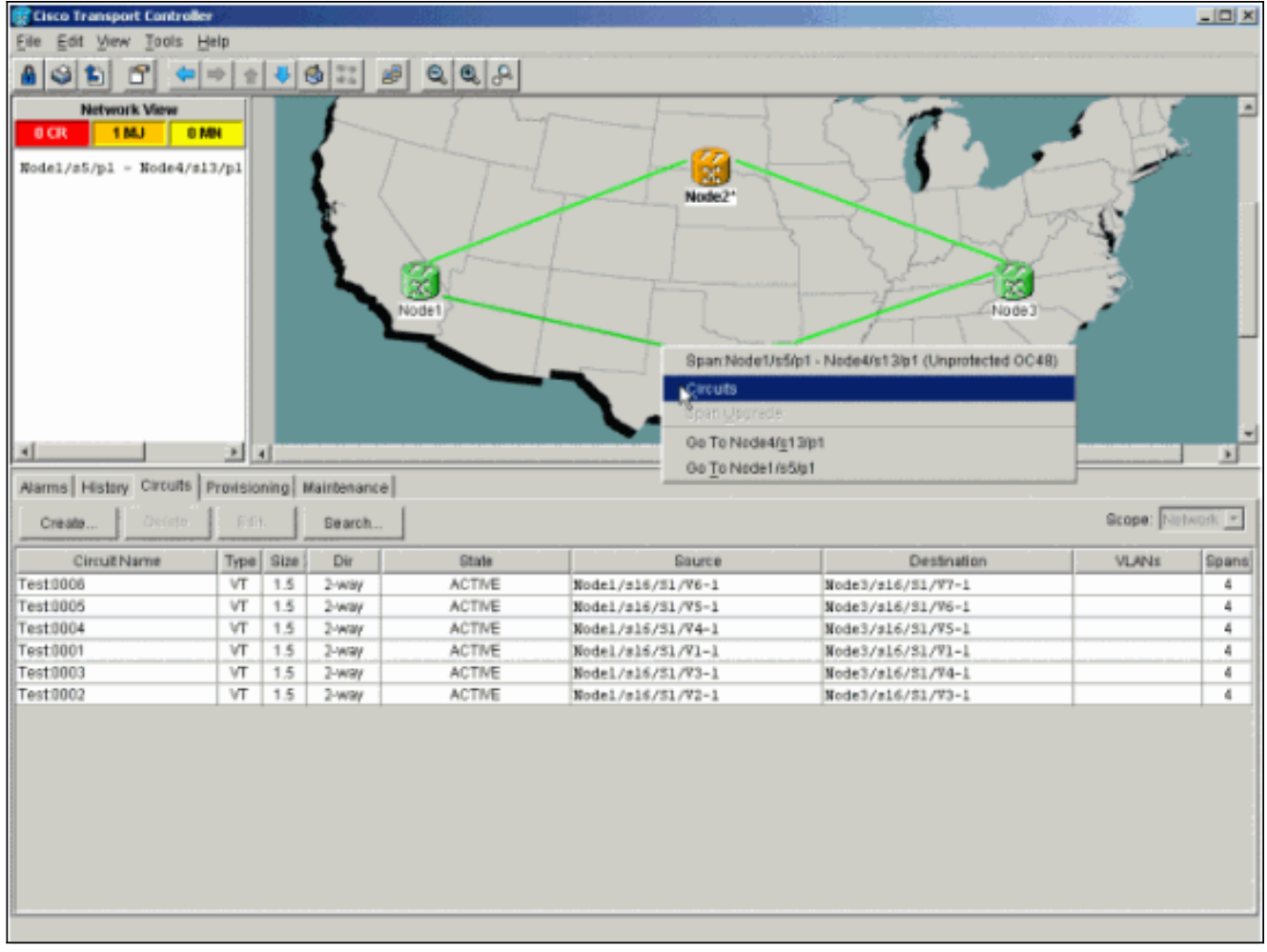

2. Dans le menu déroulant UPSR Switch, sélectionnez Clear, puis Apply.Cliquez sur Oui lorsque la boîte de dialogue de confirmation apparaît.

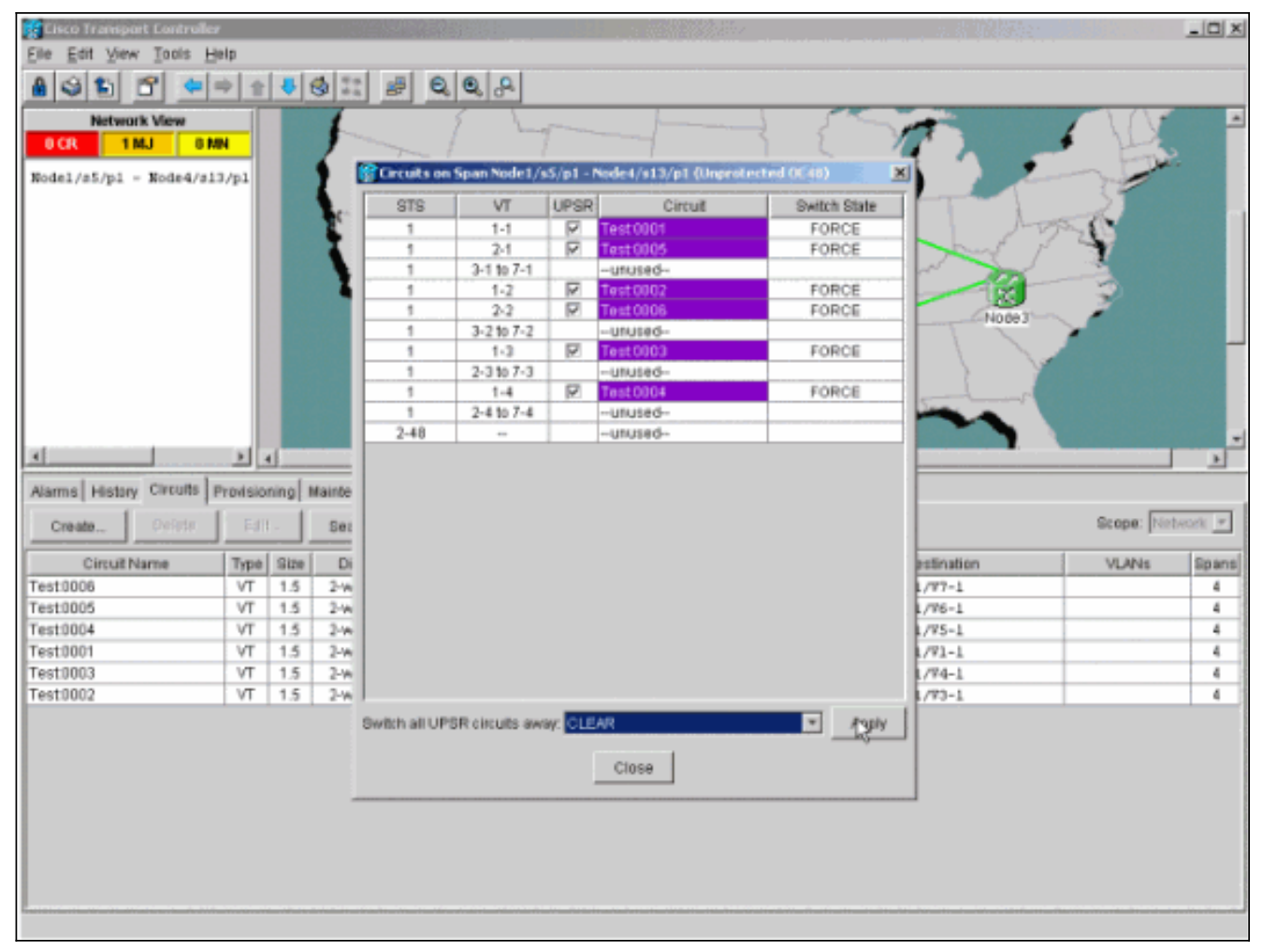

3. Cliquez sur **OK** dans la boîte de dialogue d'informations.

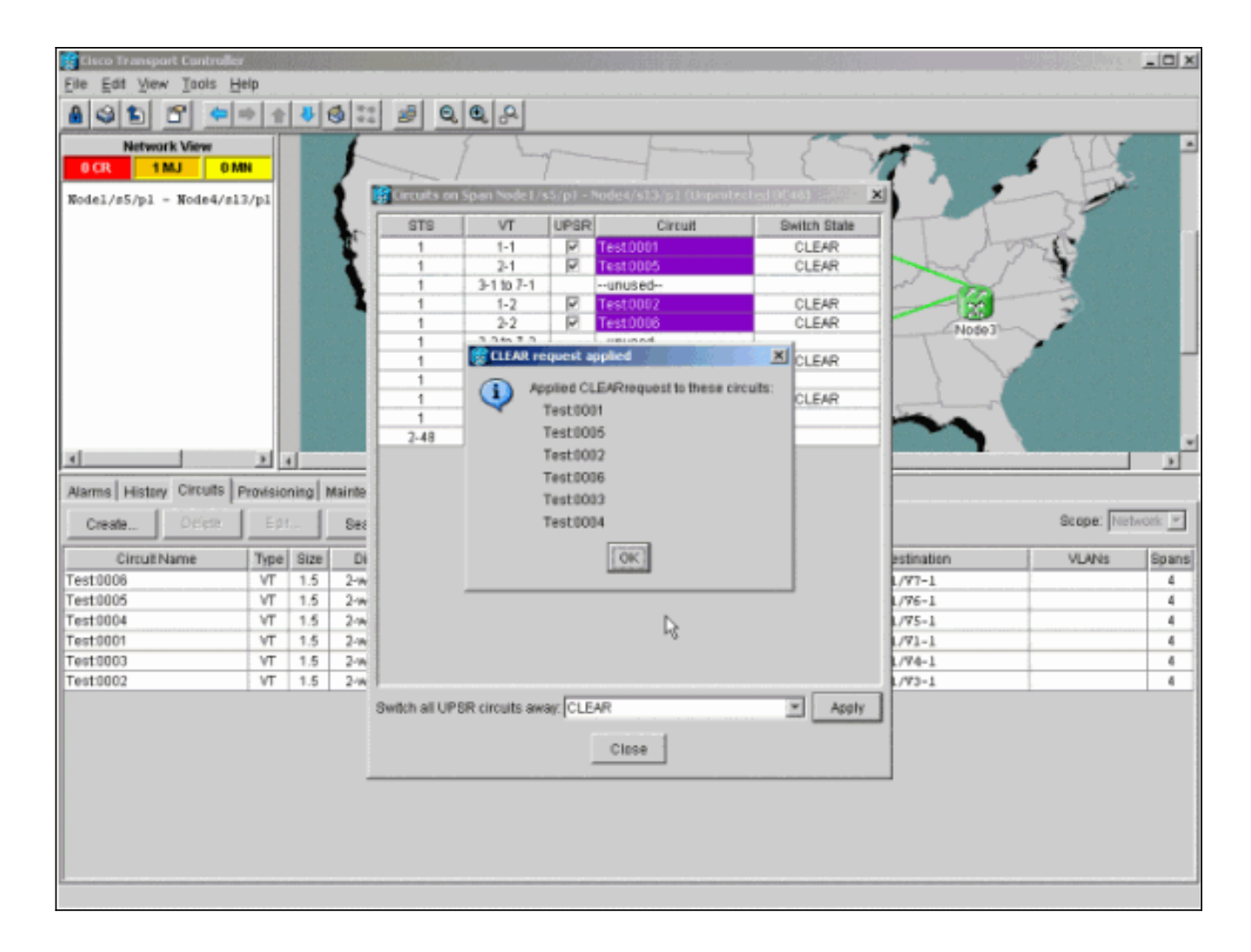

# <span id="page-11-0"></span>Comment supprimer un noeud du routeur UPSR

Maintenant que le noeud 4 a été ajouté à l'anneau UPSR, suivez les procédures pour le supprimer. Ajoutez des circuits à des fins de démonstration qui tombent sur Node4 afin de commencer par quelques modifications mineures de la configuration actuelle des travaux pratiques :

Cette procédure vous implique :

- Supprimer les circuits abandonnés au niveau du noeud en cours de suppression.
- Démarrez les commutateurs de protection.
- Supprimez le noeud.
- Refibre des noeuds adjacents.
- Supprimez et reconstruisez les circuits qui changent de STS ou de VT lorsqu'ils traversent le noeud supprimé.

#### <span id="page-11-1"></span>Supprimer les circuits abandonnés au niveau du noeud en cours de suppression

Complétez ces étapes afin de supprimer les circuits abandonnés au niveau du noeud en cours de suppression :

1. Identifier et supprimer les circuits abandonnés au niveau du noeud 4. Attention : Cette étape affecte le service. Assurez-vous que tout le trafic qui a chuté sur ce noeud a été déplacé avant de supprimer les circuits.Dans la vue Réseau ou Circuits, identifiez les circuits qui

contiennent le noeud à supprimer (Noeud4) dans la colonne Source ou Destination. Cliquez sur l'en-tête de colonne Source ou Destination afin de trier les

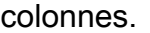

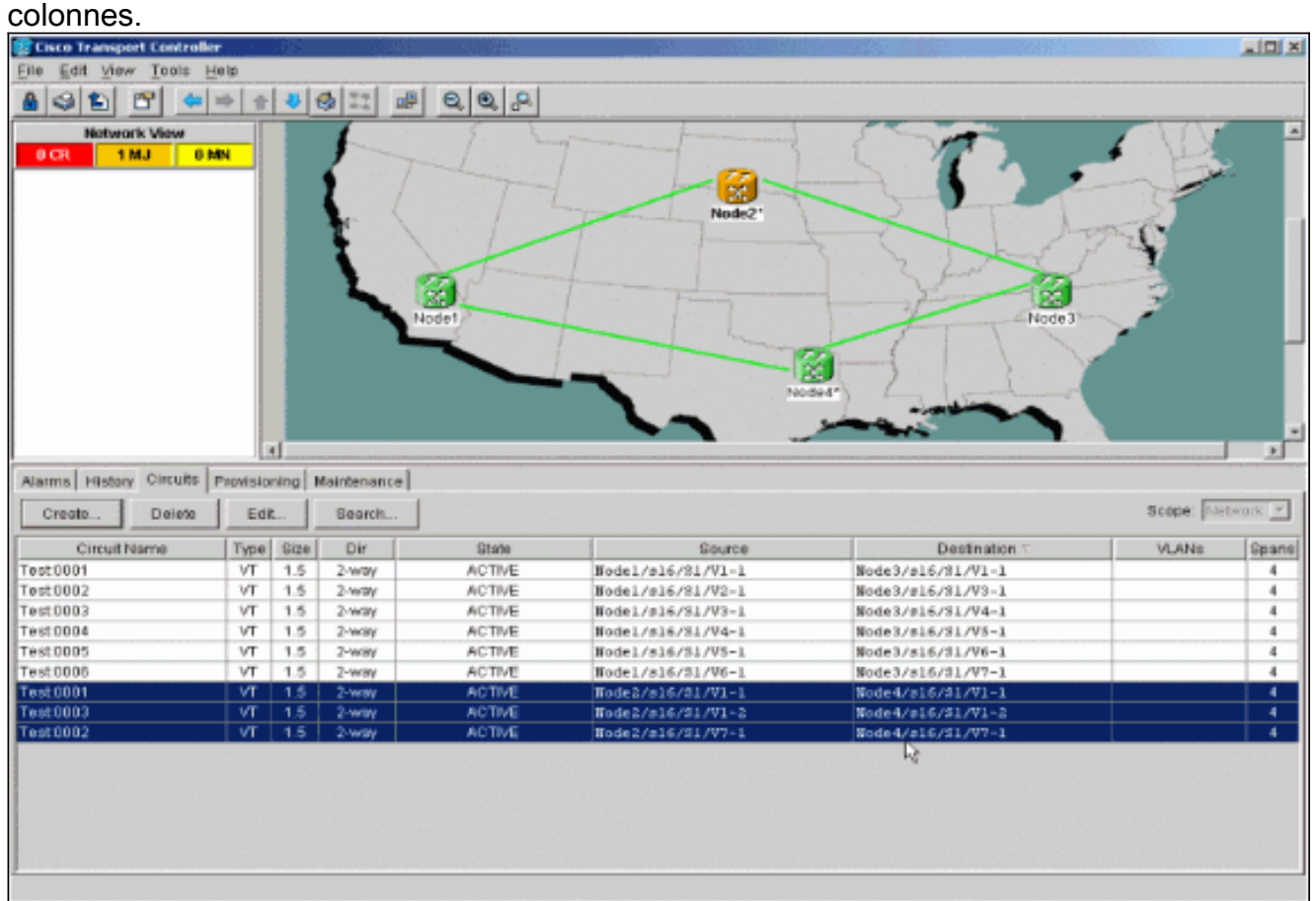

Cliquez sur le circuit pour le mettre en surbrillance afin de supprimer ces circuits, puis cliquez 2.sur Supprimer.Cliquez sur Oui lorsque la boîte de dialogue de confirmation apparaît.

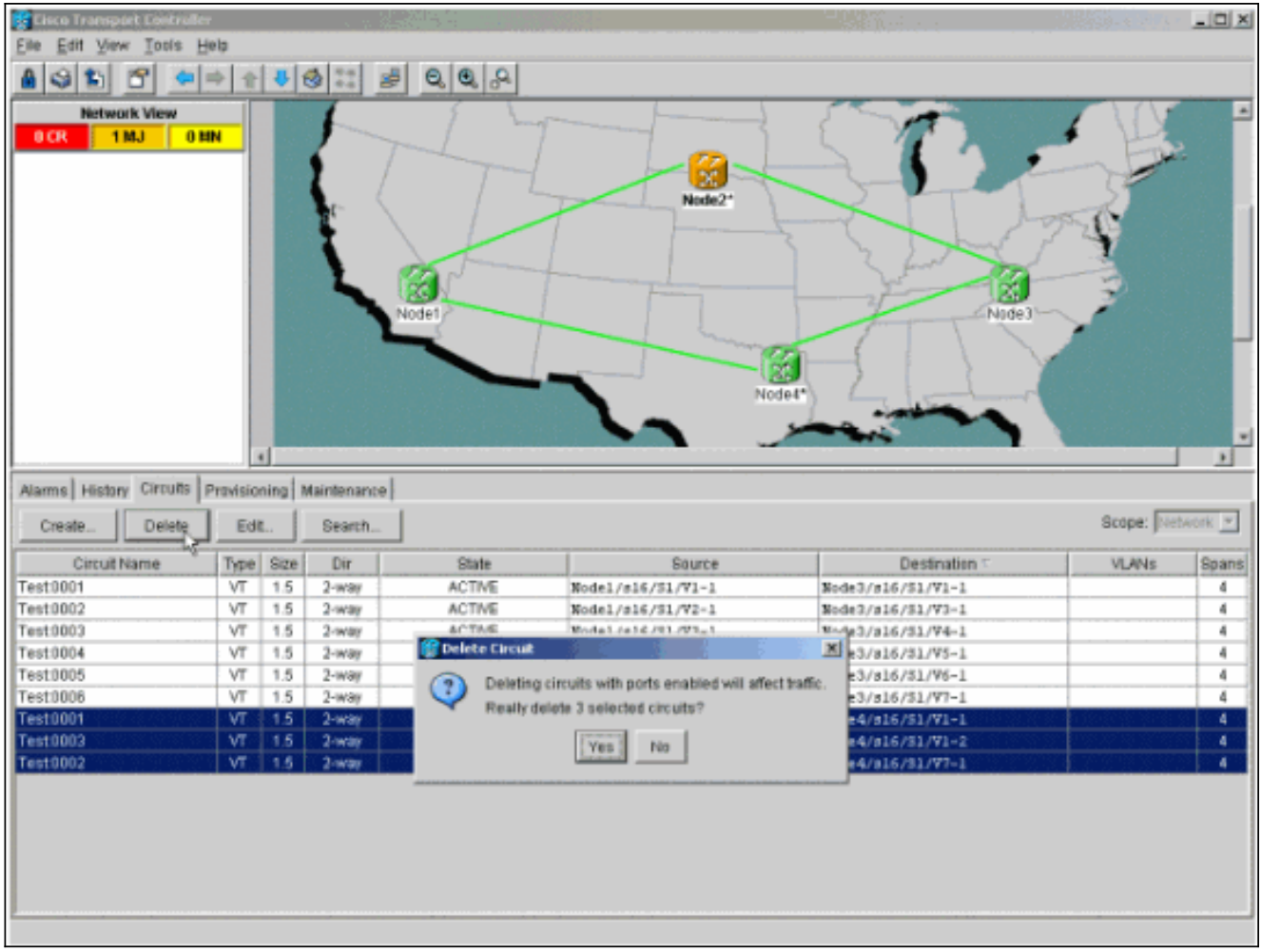

- 3. Cliquez sur **OK** lorsque la boîte de dialogue Informations s'affiche.Appuyez sur la touche Ctrl ou Maj pour mettre en surbrillance plusieurs circuits à supprimer.
- 4. Identifiez et documentez les paramètres de tous les circuits qui changent STS ou VT lorsqu'ils traversent le noeud (Node4) à supprimer.Ces circuits sont supprimés et recréés dans la dernière étape de cette procédure. Cette tâche est effectuée à partir de la vue de tablette du noeud (Noeud4) à supprimer.

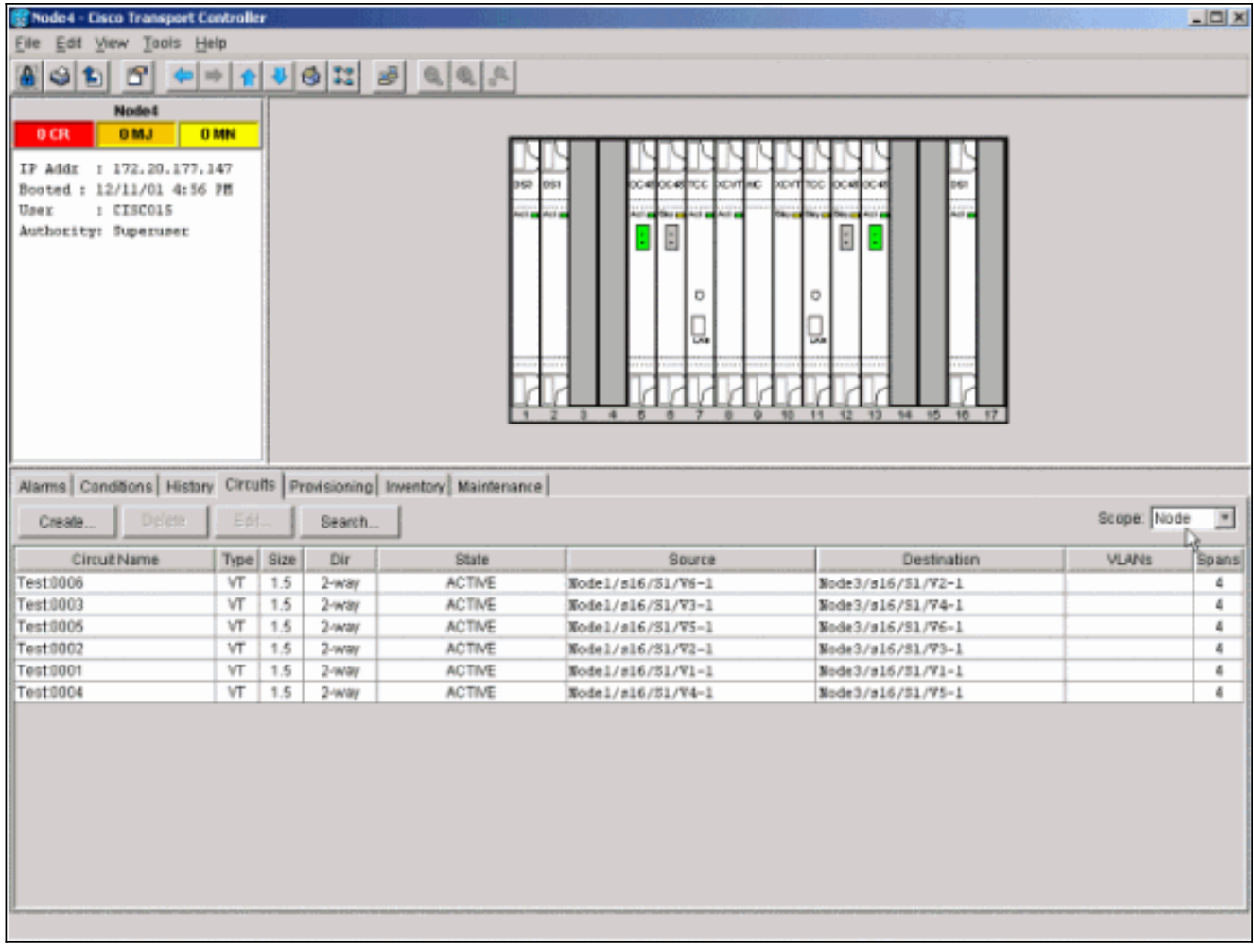

- 5. Dans la vue Étagère, cliquez sur **Circuits** et assurez-vous que l'**étendue** est définie sur Noeud dans le menu déroulant.Cela vous permet de voir uniquement les circuits qui traversent ou descendent sur ce noeud.
- 6. Mettez chaque circuit en surbrillance et cliquez sur **Modifier** Dans la fenêtre Modifier, vérifiez que la case Afficher la carte détaillée est cochée. Vous devriez maintenant voir sur quels STS et VT le circuit entre et quitte le noeud. Si elles ne correspondent pas, alors documentez le circuit pour suppression et récréation dans la dernière étape 15 de cette procédure.

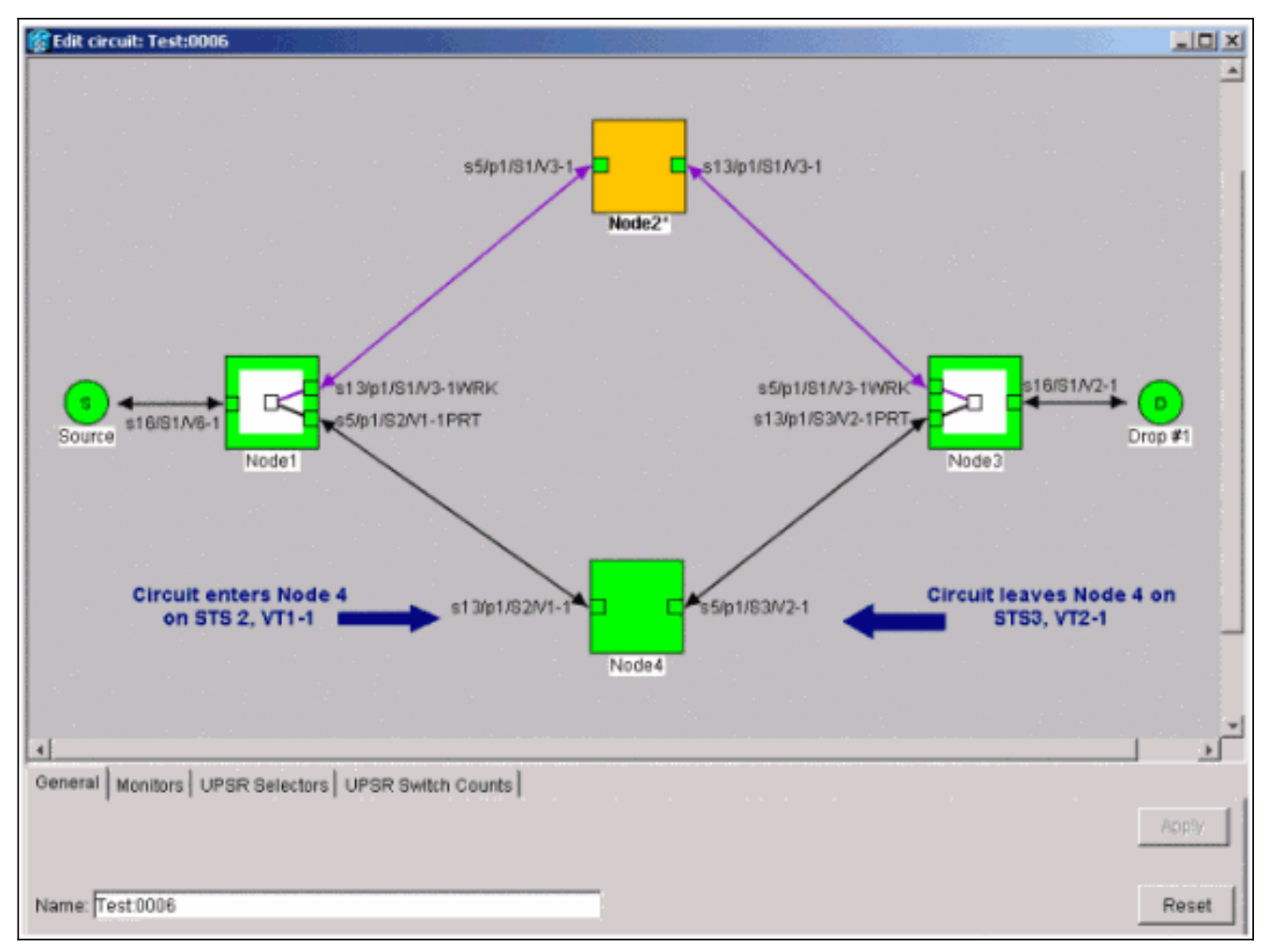

Dans la capture d'écran précédente de la configuration des travaux pratiques, vous pouvez voir que le circuit change réellement STS et VT par Node4. Il entre par STS2, VT1-1, et sort par STS3, VT2-1. Ce circuit doit être supprimé et recréé à la dernière étape de cette procédure.

- 7. Répétez l'étape 6 pour tous les circuits qui apparaissent dans la vue noeud.
- 8. Forcez manuellement le trafic hors de toutes les étendues connectées au noeud4.
- 9. Un commutateur de protection forcée peut provoquer des interruptions de service si l'anneau UPSR n'est pas exempt d'erreurs.Vérifiez les statistiques PM pour toutes les cartes optiques de l'UPSR :Connectez-vous à chaque étagère de l'anneau.Cliquez sur chaque carte optique UPSR.Choisissez Performances.Cliquez sur Actualiser.Vérifiez que tous les champs contiennent des valeurs zéro.Attention : Le trafic n'est pas protégé lors d'un commutateur de protection forcée.
- 10. Dans la vue Réseau, cliquez avec le bouton droit de la souris sur une plage qui se connecte au noeud 4 et choisissez Circuits dans le menu.

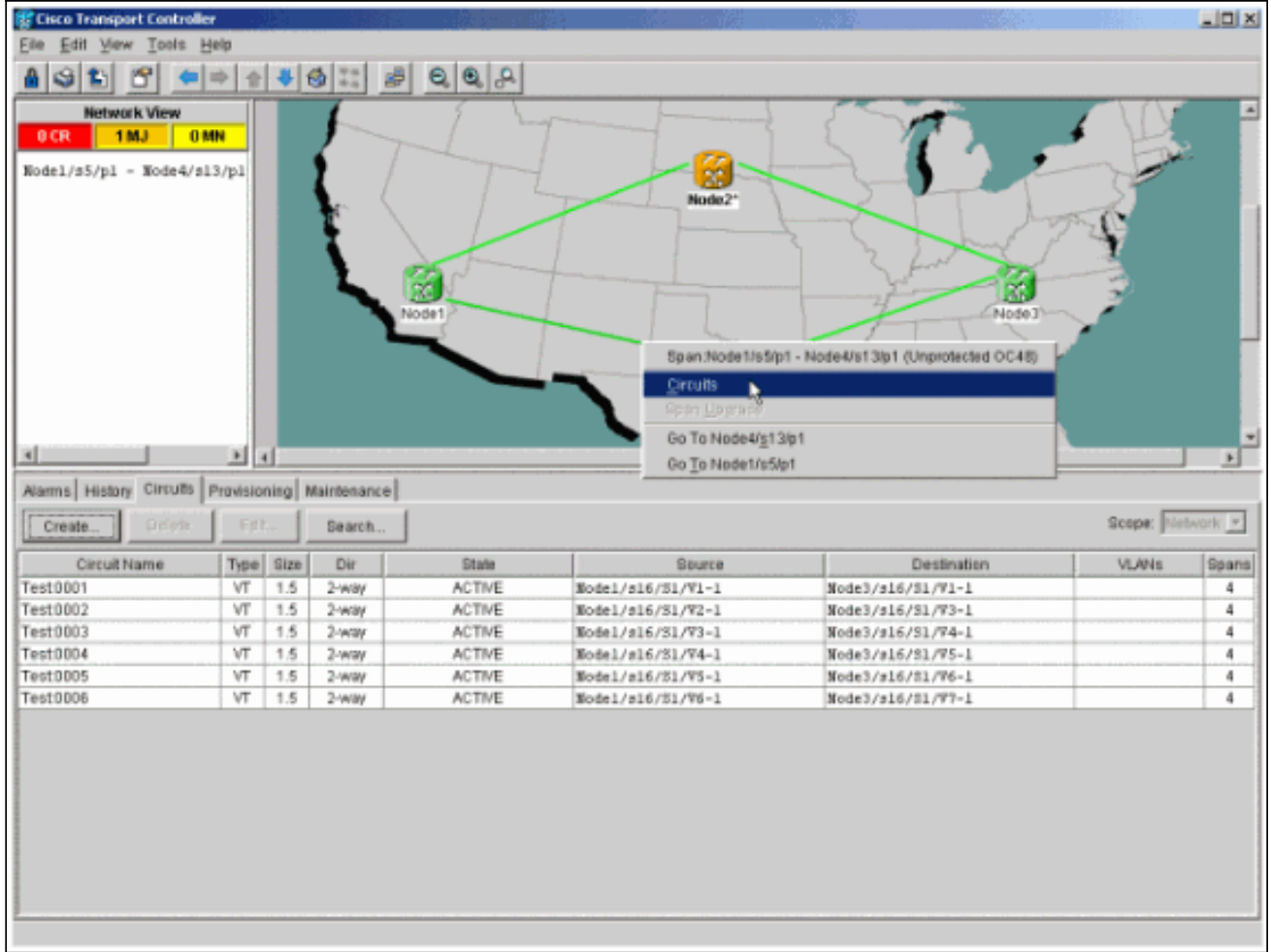

11. Dans le sélecteur de commutateur UPSR, choisissez Forcer dans le menu déroulant, puis cliquez sur

Appliquer.

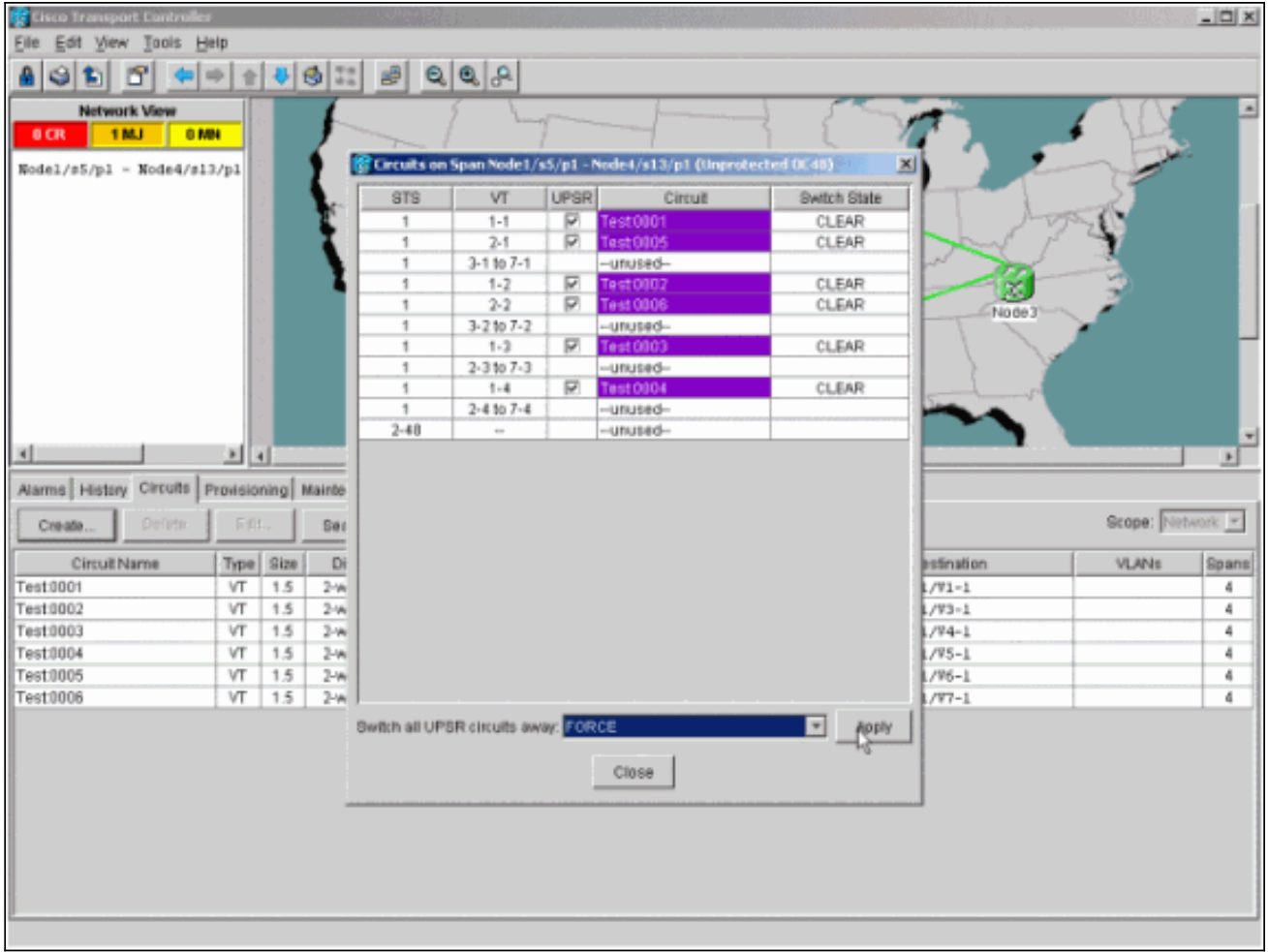

Cliquez sur Oui dans la boîte de dialogue de confirmation. Cela force tout le trafic de la plage, ce qui fait qu'il emprunte un autre chemin autour de l'autre côté de l'anneau.

- 12. Répétez l'étape 11 pour toutes les étendues qui se connectent au noeud 4. Une fois terminé, Node4 est complètement isolé.
- 13. Reconnectez les fibres entre Node1 et Node3 adjacents. Dans cet exemple, vous connectez le Noeud1 du logement 5 au Noeud3 du logement 13.

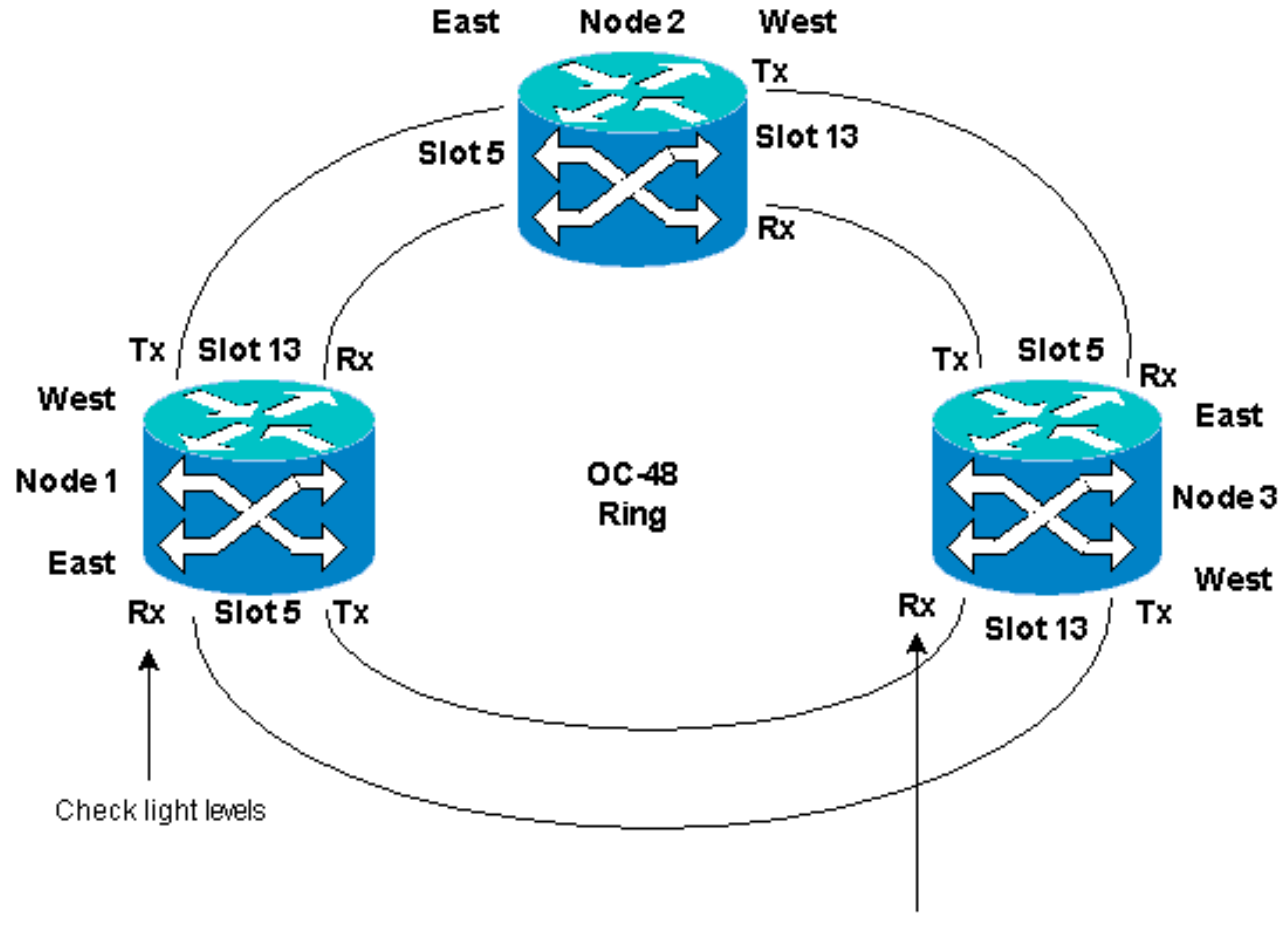

Check light levels

Lorsque vous reconnectez des fibres à des noeuds adjacents, il est recommandé de commencer par connecter uniquement les fibres Tx et de vérifier les niveaux de lumière avant de connecter les fibres Rx. Les niveaux Rx se trouvent dans la section Référence des cartes du [Guide de référence ONS 15454 de Cisco, version 3.4.](//www.cisco.com/en/US/products/hw/optical/ps2006/prod_technical_reference_list.html)

- 14. Une fois toutes les fibres reconnectées, ouvrez l'onglet Alarmes du Node3 et du Node4 nouvellement connectés et vérifiez que les cartes de portée sont exemptes d'alarmes.Résolvez les alarmes avant de continuer.
- 15. Supprimez et reconstruisez les circuits identifiés à l'étape 4. Dans la vue Réseau, localisez chaque circuit.Une par une, mettez le circuit en surbrillance et cliquez sur le bouton Supprimer. Une fois la suppression du circuit terminée, cliquez sur OK dans la boîte de dialogue. Cliquez sur le bouton Créer et reconstruisez le circuit avec les mêmes paramètres documentés à l'étape 4 de cette procédure.

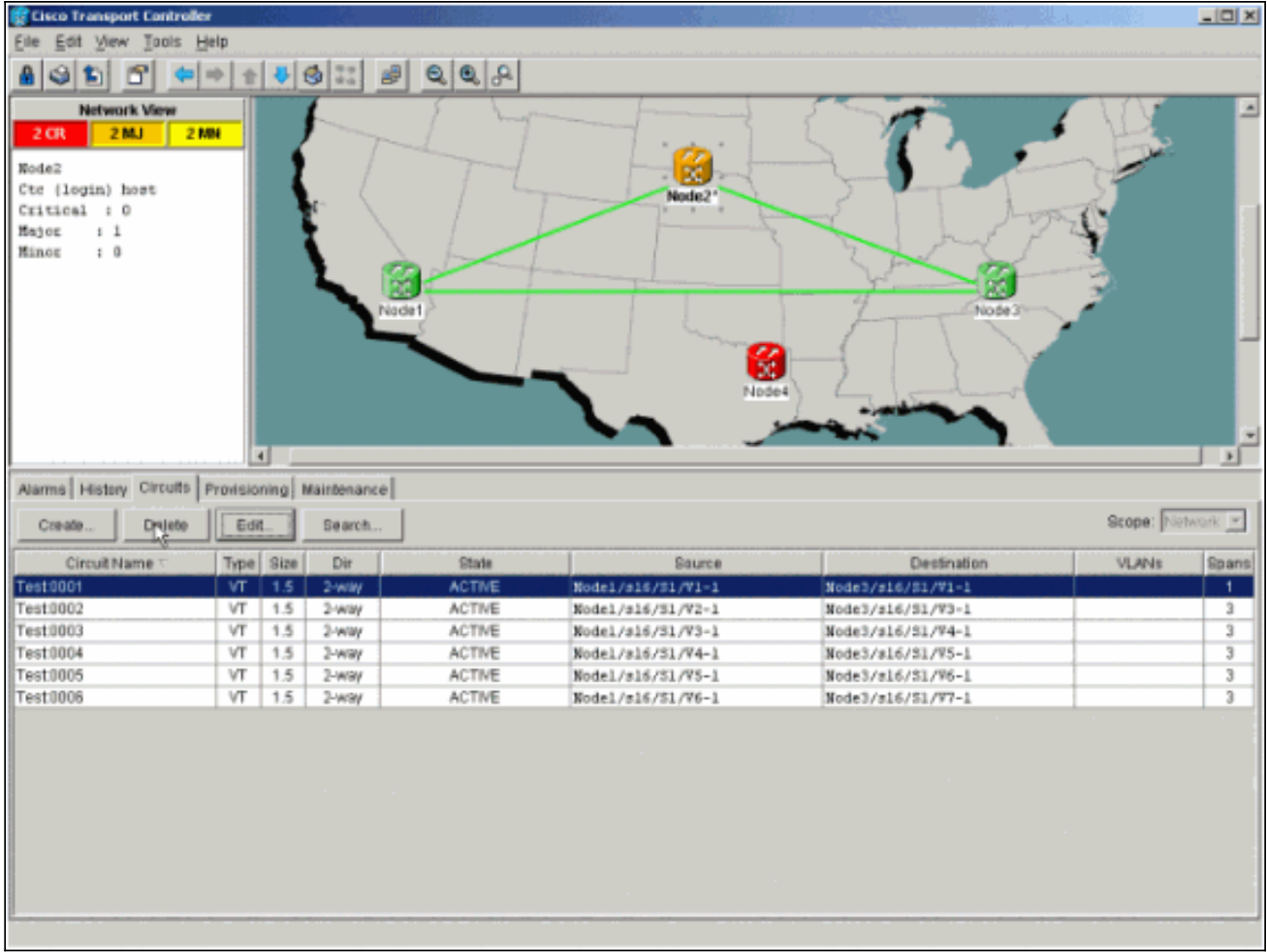

# <span id="page-19-0"></span>Informations connexes

- [Pratiques recommandées lors de la configuration des circuits sur l'ONS 15454](//www.cisco.com/en/US/products/hw/optical/ps2006/products_tech_note09186a0080093ead.shtml?referring_site=bodynav)
- [Support et documentation techniques Cisco Systems](//www.cisco.com/cisco/web/support/index.html?referring_site=bodynav)